## **PRESTO PLUS**

## **Installation Instructions for Macintosh LC, LC II, LC III, LC III+, and Performa 250, 275, 400, 405, 410, 430, 450**

**Items Packaged with the Sonnet Presto Plus Processor Upgrade Card:**

- Presto Plus™ processor upgrade card
- Presto diskette
- *Powered by Sonnet* label
- Mac OS 8 Installation Boot diskette
- Mac OS 8 installation instructions

If your Macintosh will be connected to an Ethernet network, you will require: • An unshielded twisted-pair (CAT 3-5 UTP) cable

## **System Software Compatibility:**

• Compatible with System 7.1–Mac™ OS 8.1.

*Note: We recommend you make a backup of important information on your hard drive prior to installing new hardware or software. When handling computer products, you must take care to prevent components from being damaged by static electricity. Avoid carpeted areas, handle cards only by their edges, and avoid touching connector traces and component pins.*

*If you plan to upgrade to Mac OS 8, you will need to first install the Presto Plus. For instructions on the installation of Mac OS 8, please refer to the separate Mac OS 8 software installation instructions packaged with the Presto Plus.*

**1.** Insert the Presto diskette into the floppy disk drive. Double-click the Presto Installer icon. By default the software will be installed on the boot drive. If this is ok then click 'Install'; otherwise, select another drive and click 'Install'. If the installation was successful, a dialog box will appear. Click 'Quit' to leave the installer or click 'Continue' to perform additional installations.

The Presto Installer will install the following items:

- 'Presto' will be placed into the Extensions Folder.
- **'**Presto 7 Enabler' will be placed into the System Folder.
- 'Presto 8 Enabler' will be placed into the System Folder.
- 'Metronome' will be placed into the Apple Menu Items Folder.
- **2.** Shut down your Macintosh. If the computer has been on for any length of time, wait a few minutes for it to cool before beginning the installation.
- **3.** Disconnect the power and peripheral cables from the back of the computer and move it to an area where you can freely work.
- **4.** Open your computer by unlatching the cover *(Figure 1)* and set it aside.
- **5.** Remove the PDS access cover port from the back panel *(Figure 2)*.
- **6.** Touch the metal shielding of the internal power supply to discharge any potential damaging static electricity.
- **7.** Locate the PDS slot *(Figure 3)*. If there is a PDS card already installed, remove it.
- **8.** Remove the Presto Plus card from the anti-static package, making sure to handle the card by the edges. Note the small cutout in the horizontal plate of the Presto Plus Ethernet connector (*Figure 4)*.
- **9.** Aligning the card flush with the rear of the computer, the small cutout in the Ethernet connector plate should align directly over the small plastic tab inline with the PDS slot *(Figure 5)*.

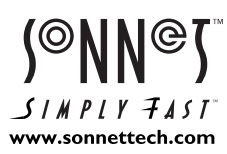

Software updates and links are available from the Sonnet web site at www.sonnettech.com. Sonnet Technologies Customer Service hours are Monday-Friday, 8am-5pm PT. Customer Service Phone: 1-949-472-2772 • E-mail: support@sonnettech.com Sonnet Technologies, Inc., 15 Whatney, Irvine, California 92618-2808 USA • Tel: 1-949-587-3500 • Fax: 1-949-457-6350

©1999 Sonnet Technologies, Inc. Revised 2000. All rights reserved. Sonnet, the Sonnet logotype, Simply Fast he Simply Fast logotype, and Presto are trademarks of Sonnet Technologies, Inc. Macintosh, Mac, and the<br>Mac logo a

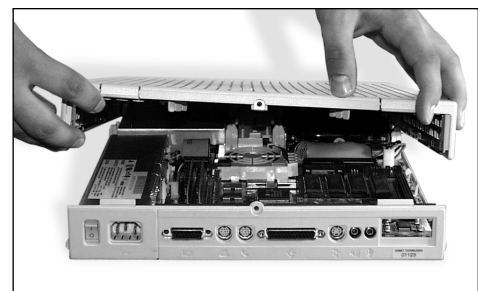

## *Figure 1: Remove case cover*

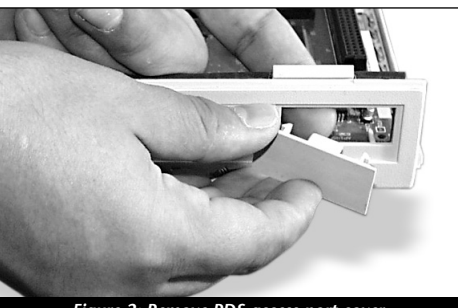

*Figure 2: Remove PDS access port cover* 

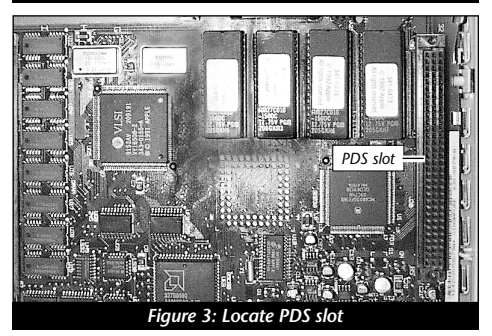

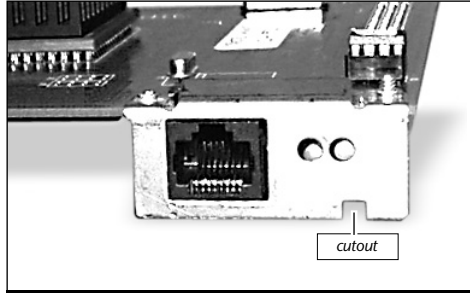

*Figure 4: Presto Plus Ethernet connector*

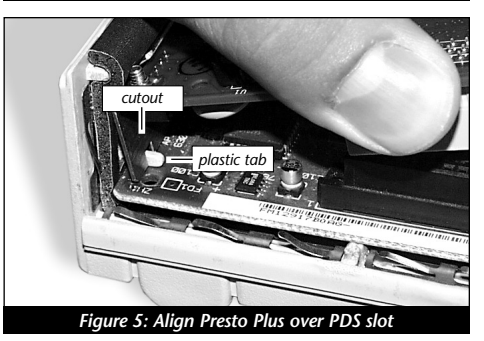

- **10.** Gently press down until the Presto Plus card is firmly seated in the PDS slot *(Figure 6)*. If you encounter any resistance, lift the card out of the PDS slot, check for bent pins, and reinstall the card.
- **11.** Replace the case cover onto your computer *(Figure 7)*.
- **12.** Return your Macintosh to your computing area and reconnect the power and peripheral cables to the computer.
- **13.** Affix the *Powered by Sonnet* label *(Figure 8)* to the front of your computer.
- **14.** Turn on your Macintosh. You should see the Presto extension icon load during startup.
- **15.** The Presto Plus processor upgrade card has an onboard RAM expansion SIMM slot with a 32 MB SIMM that adds additional RAM to your system. For example, if your computer has 10 MB of RAM the Presto Plus adds an additional 32 MB for a total of 42 MB. To determine the amount of RAM available to your system, select "About this Macintosh" or "About This Computer" (depending on the installed System software) from under the Apple Menu.
- **16.** The Presto Plus features 10BaseT Ethernet via a RJ45 Ethernet port. If you intend to connect your Macintosh to an Ethernet network, you will require an unshielded twisted-pair (CAT 3-5 UTP) cable. You will also need to configure the system software (via AppleTalk and TCP/IP control panels) to recognize proper Ethernet settings.

Two LED indicators on the Presto Plus provide status information for verification and diagnostic purposes:

• The LED Link indicator *(Figure 9)* indicates a valid connection to a network. When a connection is established, the LED is on; if a connection is not detected, the LED should be off.

• The LED Transmit indicator *(Figure 9)* indicates the transmission of data. When on, the LED should blink on as data is being transmitted. When no data is being sent, the LED should be off.

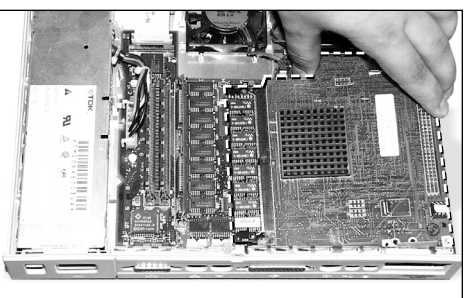

*Figure 6: Gently press Presto Plus card into PDS slot*

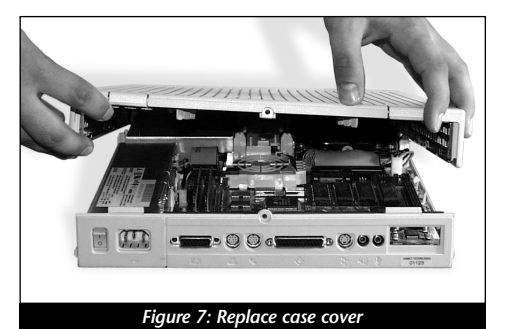

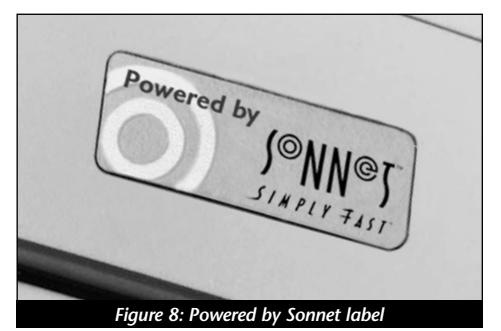

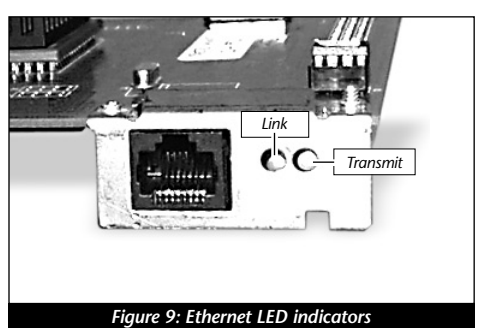